# **Welcome to NJRSF 2022!**

The 2022 Nokia Bell Labs NJRSF will be held virtually. The Gather-virtual platform will be used both for the Category & Special Award judging.

Gather is a wonderful tool for getting to both explore and chat with other people. It is also a very new tool and has a few quirks. This document is to help you with the **basics** so you can discover and play on your own.

#### **What you need:**

- A **desktop/laptop** with a **mic** and **camera**.
- A web browser (Chrome recommended).
- We strongly recommend using **headphones** to help prevent feedback.
- That's it! There's nothing to install, no software to download.
- On Friday, March 18, the judging session will be held in a Gather space designed specifically for the Category Judging. In this space, the students will stand at (virtual) tables and the judges will move from table to table.
- On Thursday, March 24, the judging session will be held in a different Gather space designed specifically for the Special Awards Judging. In this space, the judges sit at (virtual) tables and the students move to the Special Award rooms on the assigned timeslot.
- There will be two different links to Gather one for the Category Judging and another for the Special Awards Judging.

## **How it works:**

- Gather is a video chat platform that has avatars move around a map. As you get close to other avatars, your videos will pop up and you will be able to chat. Similar to what you experience when you walk in the real world in an event center.
- Move around the space using the **arrow keys**.
- By moving your avatar around you can have spontaneous conversations with those around you. These can be either one-on-one or small groups depending on how many people are around your avatar.
- When your avatar moves closer to an interactable object, it will glow yellow and there will be a notification that shows up saying 'Press x to interact with -object-'. This can range from informational flyers, playable arcade games, integrated Zoom meetings, and more!
- Interaction distance is also sometimes altered by **designated [private spaces](https://drive.google.com/file/d/12wsX9seSEvBFpqKXt3JG1eDb2JOLQfu8/view)**. This allows conversations to only include people inside that space. In the NJRSF map you will find private spaces at several places. Around posters, maximum 6 persons at once can discuss that specific poster. At tables, one can talk to all other people which are located on the carpet of that table. We will ask students to stand on the "pink tile" next to their (virtual) poster.

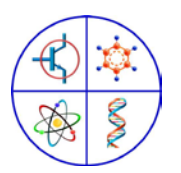

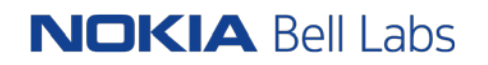

#### **Icon explanation:**

**Screen sharing** ability. We will use this feature to share your poster (presentation, video, …) with the judges. If you encounter issues with Screen share, you can check this page https://support.gather.town/help/gather-102#screen-sharing . Mainly Mac users might encounter technical issues.

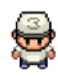

Change your **avatar** character and clothing

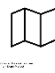

**Mini map** to preview the space you're in

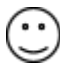

**Emotes** that appear above your avatar.

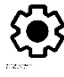

Opens the **settings** menu

- Change Name
- Change Audio/Video Devices
- **Respawn/reset button to return to start**
- Turn on quiet mode

## **Sharing your poster**

When the screen share button has been pressed, you get three options

- Your Entire Screen -> do NOT use this
- Application Window -> use this if your presentation is an Acrobat or PowerPoint file
	- o Your presentation must be open in Acrobat/PowerPoint and it must be maximized to be available as an option in Application Window (it cannot be minimized to the taskbar)
- Chrome Tab -> use this if your poster is a website

When you present your poster (slides, file, website, ...) in full screen, you will be able to continue to hear and interact with the judges (not see them anymore). The judges will not only see your poster and hear you, but they will also see you.

If you also want to see the judges while you are presenting, you need to create a local environment where you can see the Gather.Town interface and your poster in parallel. You can do this by setting up for dual monitors or enable the split screen feature. When you use the combination of split screen and PowerPoint full screen-mode, you need to specify that you no longer want to show PowerPoint in full screen. In PowerPoint, navigate to "slide show", select "set up slide show" and then select "browsed by an individual window".

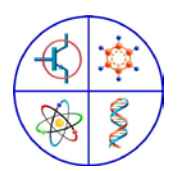

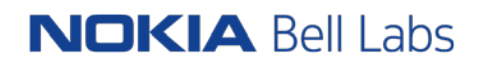

We recommend you practice this with a friend or parents before the start of the event as each environment will be a bit different: type of browser, type of OS, poster application, .... Please note that the Screen Sharing feature does not have an in-built audio sharing system at this time.

## **Not-So-Obvious Features:**

Here are some things you might find useful but aren't immediately obvious.

- There is a **messaging feature** that allows you to message people in four ways:
	- 1. individually by clicking on their name in the participant panel,
	- 2. locally to the people you are video chatting with (from the chat-window, select nearby),
	- 3. globally to all the people in your map (from the chat-window select everyone).
- There is a **locate feature** to find others by clicking their name in the participant panel. The participant panel is the bottom option in your toolbar on the left.
- Want to **full screen someone else's video**? Just click on their video.
- Talking to a group of people? Click the down arrows centered below the videos to shift into **grid view**.
- Some cool hotkeys:
	- Z start to dance<br>○ G continue to pr
	- continue to press the G-key: go in ghost mode, so no audio-video interaction while walking around. If you are 'blocked in' by other people, you can use ghost mode to pass through them by holding down the "G" key on your keyboard as you move.

## **Naming conventions for the avatar:**

When you sign on the first time and create your avatar, you can give your avatar a name. As we will have more than 100 avatars walking around on the days of the judging, we want everyone to follow this naming convention:

- Students
	- o First part of your name is your assigned number, followed by (Student)
	- o For group projects, use "Student1" and "Student2"
	- o Example
		- Olivia's project number is BS.01 -> BS.01 (Student)
		- Joey and Mike worked on BS.02 -> Joey could be BS.02 (Student1) and Mike could be BS.02 (Student2) in Gather.
- Judges
	- o First part of your name is your role, followed by your first name
	- o Examples
		- Liam is a judge in the Engineering category -> Judge (Liam)
		- Stacey is a judge for the Biophysics Award -> Judge (Stacey)
	- NJRSF committee members
		- o Committee (Diane)
- Bell Labs staff
	- o Bell Labs Support (Sue)

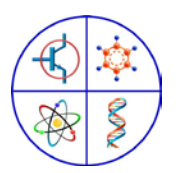

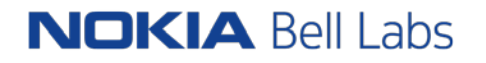

## **Technical difficulties:**

- Refreshing the page will fix most things!
- If that doesn't work, try muting and unmuting your mic and camera in Gather.
- Check if your browser permitted camera and mic access. For each browser this setting is a bit different. Additional troubleshooting at<https://gather.town/video-issues>
- Your mic and camera cannot be connected at the same moment to another application such as Zoom

# **Questions**:

GatherTown? Please contact rudi.broos@nokia-bell-labs.com

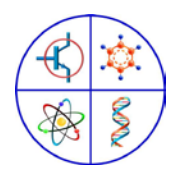